# **راهنمای ثبت درخواست اعتراضات واردکنندگان و صادرکنندگان درسامانهصدور مجوزهایصادراتیو وارداتی**

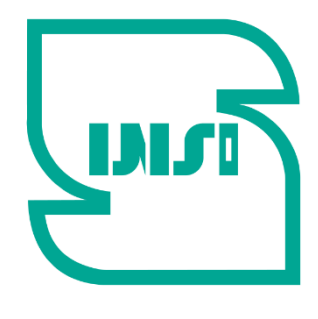

سازمان ملی است تندارد ایران

## **معاونت ارزیابی کیفیت دفتر ارزیابی کیفیت کالاهای صادراتی و وارداتی**

این راهنما بمنظور آشنایی چگونگی ثبت درخواستهای مربوط به اعتراضات مرتبط با کالاهای صادراتی و وارداتی در سامانه صدور مجوزهای صادراتی و وارداتی سازمان بر اساس تجدید نظراول دستورالعمل رسیدگی به اعتراضات مرتبط با کالاهای صادراتی و وارداتی به شماره مدرک: /١٥٢/٢٣٨د و نحوه رسیدگی به این درخواستها در سامانه مذکور برای صاحبان کالا و ادارات کل استاندارد استانی تهبه شده است.

# **١ ˗اقدامات ادارات کل استاندارد استانها**

**١ ˗١ اعلام نتیجه عدم انطباق به صاحب کالا و گمرک** با توجه به بند ۶-۴-١ دستورالعمل لازم است اداره کل پس از دریافت نتایج آزمون مغایر، عدم انطباق کالا را از طریق سامانه صدور مجوزهای صادراتی و وارداتی به گمرک ج.ا.ا اعلام نمایند. از اینرو در هنگام ثبت نتیجه نهایی ارزیابی انطباق توسط کارشناس مربوطه، نتیجه نهایی ارزیابی انطباق کالا بصورت **عدم انطباق** انتخاب و در قسمت **مشخصات** موارد ذیل درج میگردد.

- صاحب کالا امکان ثبت درخواست اعتراض به مدت ٣ روز کاری از زمان صدور گزاش عدم انطباق را از طریق .دارد را rptcoc.inso.gov.ir سامانه
- علل عدم انطباق کالا بصورت کلی ذکر شود (*برای مثال عدم انطباق در آزمون مایکوتکسن با استاندارد شماره xxxx ، عدم رعایت مقررات نشانه گذاری <sup>و</sup> .....* )
	- امکان اعتراض پس از سپری شدن زمان مذکور برای صاحبان کالا وجود ندارد.

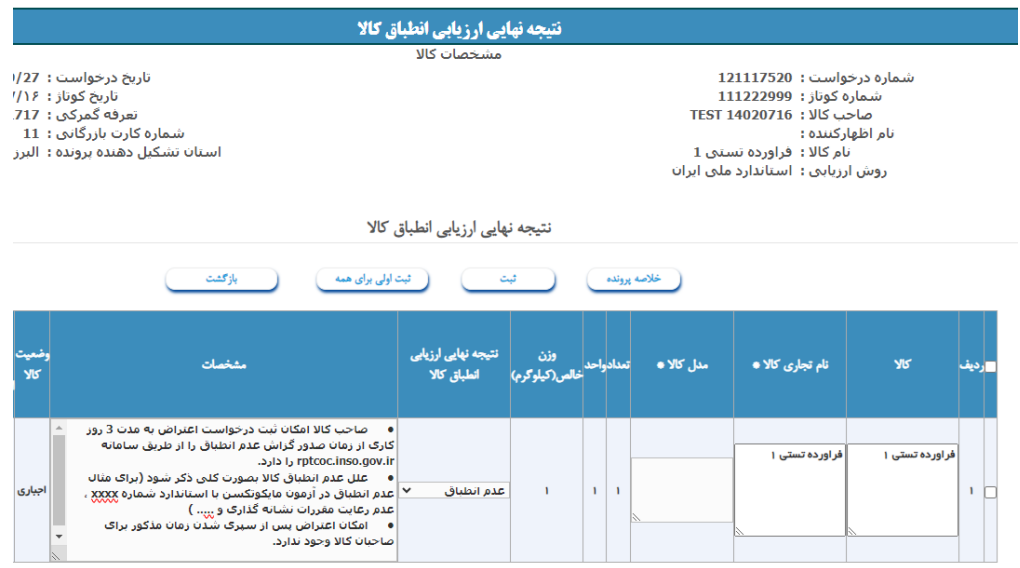

از آنجا که بر اساس دستورالعمل ابلاغی نتیجه مغایرت، پس از احراز میبایست به اطلاع صاحبان کالا و گمرکات اجرایی برسد، اداره کل نسبت به تایید مدیریت NCR اقدام مینماید. پس از صدور گواهی NCR نتایج بصورت پیامکی به اطلاع صاحب کالا و از طریق سامانه EPL برای گمرکات اجرایی و صاحبان کالا قابل رؤیت میباشد.

#### **١ ˗٢ بررسی اعتراضات واصله**

 از طریق منوی درخواستها--> لیست درخواست های رسیدگی به اعتراضات گواهینامه های عدم انطباقNCR ، کلیه درخواستهای رسیدگی به اعتراضات قابل مشاهده است. در صورتی که به این گزینه دسترسی ندارید، لازم است واحد فناوری اطلاعات استان نسبت به ارائه دسترسی از طریق سامانه sys اقدام نماید.

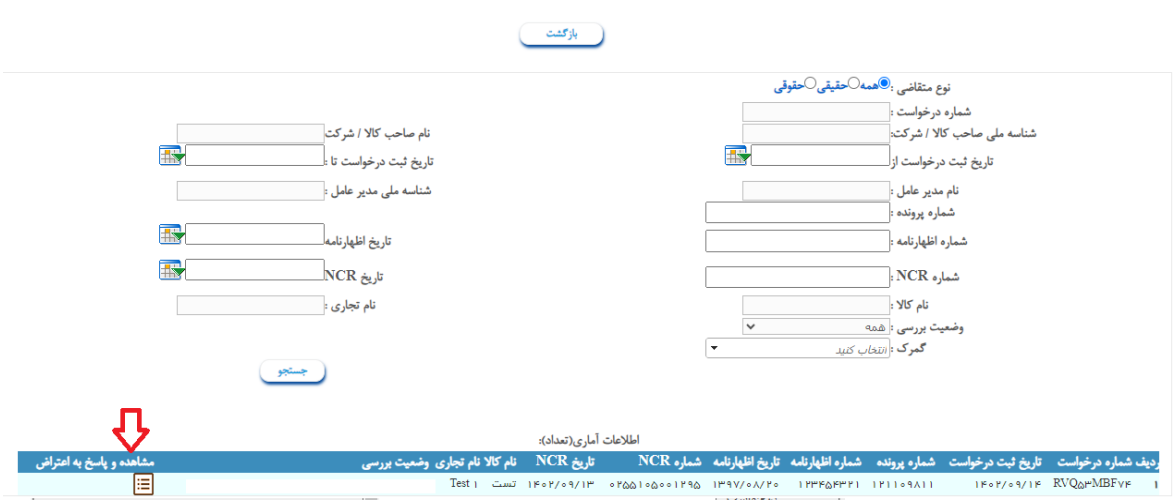

 پس از بررسی درخواست نامبرده مطابق دستورالعمل رسیدگی به اعتراضات ، نسبت به تکمیل قسمت پایانی فرم توسط اداره کل اقدام میگردد. درصورتی که درخواست نامبرده مورد تایید قرار گرفت، لازم است نسبت به درج شماره درخواست پرونده جدید ارزیابی انطباق، بر اساس توضیحات قسمت بعد(\*) اقدام گردد.

#### **١ ˗۳ نحوه تشکیل پرونده در صورت تایید درخواست**

 در صورتی که رسیدگی مجدد به درخواست بر اساس مفاد دستورالعمل مورد تایید قرار گرفت، نسبت به تشکیل پرونده جدید در سامانه بر اساس گامهای ذیل اقدام میگردد

الف) سابقه قبلی دریافت اطلاعات اظهارنامه از لیست اظهارنامههای صادراتی و وارداتی (بسته به نوع پرونده) حذف میشود. ب) مجدداً نسبت به فراخوان اظهارنامه از لیست اظهارنامههای صادراتی یا وارداتی اقدام میشود. ج) پس از تکمیل مدارک و تشکیل پرونده جدید، شماره درخواست پرونده جدید در قسمت ٢-١ (\*)درج میشود.

- با توجه به محدود بودن دامنه اعتراضات و برای دستیابی به عملکرد صحیح ادارات کل، لازم است ادارات کل بر اساس روشهای ارزیابی انطباق ذیل نسبت به تکمیل پرونده و اعلام نتیجه نهایی به گمرک اقدام نمایند.
	- o اعتراض به نتایج آزمون به جز نقایص نشانه گذاری
	- o اعتراض به نتیجه آزمون در خصوص نقایص نشانه گذاری
		- o اعتراض به نحوه نمونه برداری

### **٢ ˗اقدامات صاحبان کالا:**

**٢ ˗١ نحوه ورود به سامانه:** با توجه به پیامک ارسالی به صاحبان کالا، در صورت درخواست برای رسیدگی به اعتراضات براساس این دستورالعمل اقدامات ذیل لازم است صورت گیرد.

.١ کاربر از طریق لینک ir.gov.inso.rptcoc وارد سامانه صدور مجوزهای صادراتی و وارداتی میگردد.

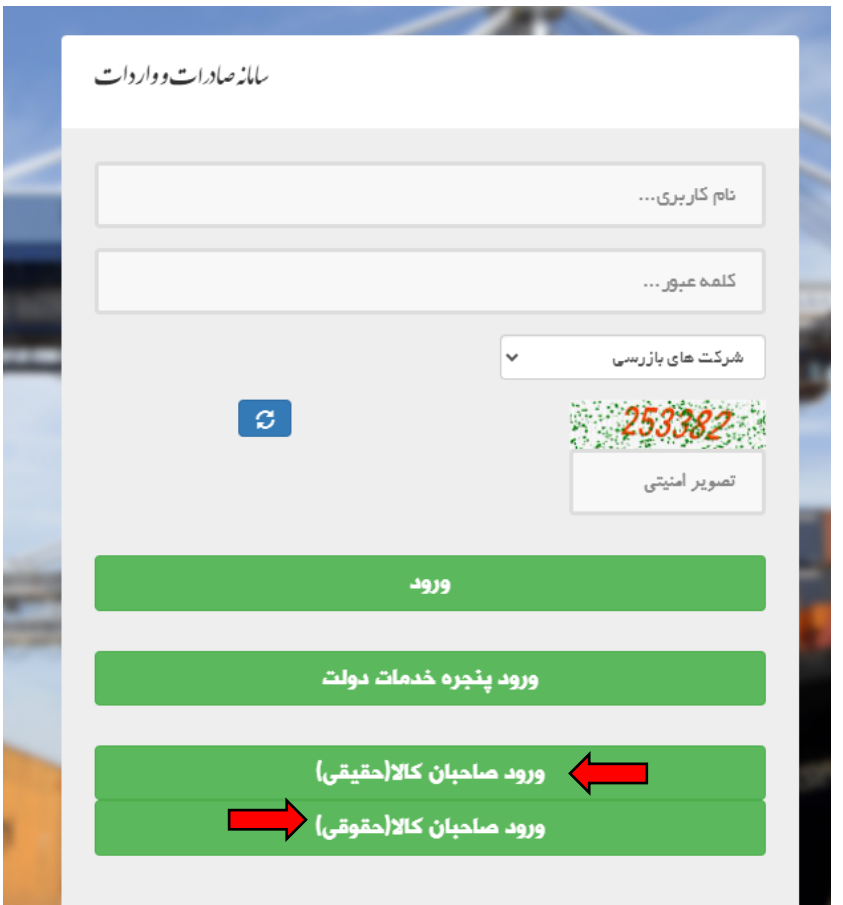

- .٢ با توجه به شخصیت حقوقی یا حقیقی کاربر و بدون نیاز به ورود نام کاربری و کلمه عبور ، صاحب کالا گزینه ورود صاحب کالا را انتخاب میکند.
- .٣ پس از انتخاب نوع کاربری از طریق پنجره ملی خدمات هوشمند با شماره تلفن مربوط به سیم کارتی که مالکیت آن برای صاحب کالا (شخصیت حقیقی) یا مدیرعامل شرکت (شخصیت حقوقی) باشد، عملیات ورود به سامانه انجام میشود.

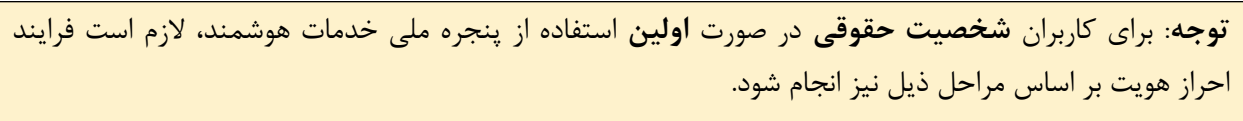

.١ **ورود به پنجره واحد دولت:** قبل از ورود به سامانه صدور مجوزهای صادراتی و وارداتی، از طریق لینک ir.gov.my وارد پنجره ملی خدمات دولت هوشمند شده و با وارد نمودن تلفن همراه مدیرعامل ثبت شده در سامانه ثبت شرکتها (برای اشخاص حقوقی) وارد پنجره ملی شوید.

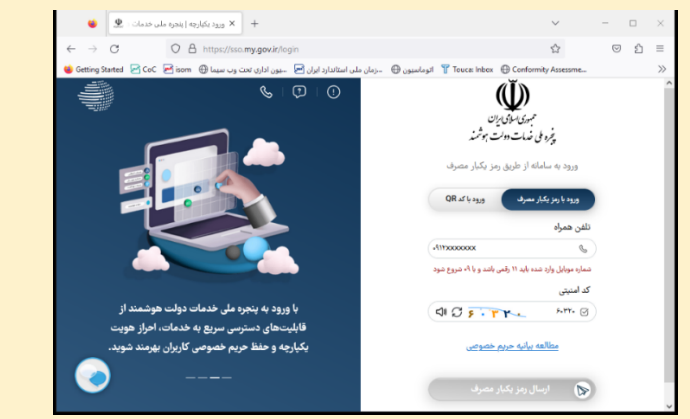

.٢ **احراز هویت (صرفاً برای اشخاص حقوقی) :** پس از ورود به پنجره واحد از طریق منوی سمت راست وارد پروفایل احراز هویت و سپس کاربر حقوقی میشوید. سپس شناسه ملی شرکت وارد میشود و گزینه ثبت بر روی دکمه اطلاعات کلیک شود. در صورت موفقیت آمیز بودن عملیات، اطلاعات شرکت ثبتی نمایش داده خواهد شد. این عملیات صرفاً برای یکبار انجام میگردد و در صورتی که قبلا احراز هویت فوق انجام شده باشد نیازی به انجام مجدد آن وجود ندارد.

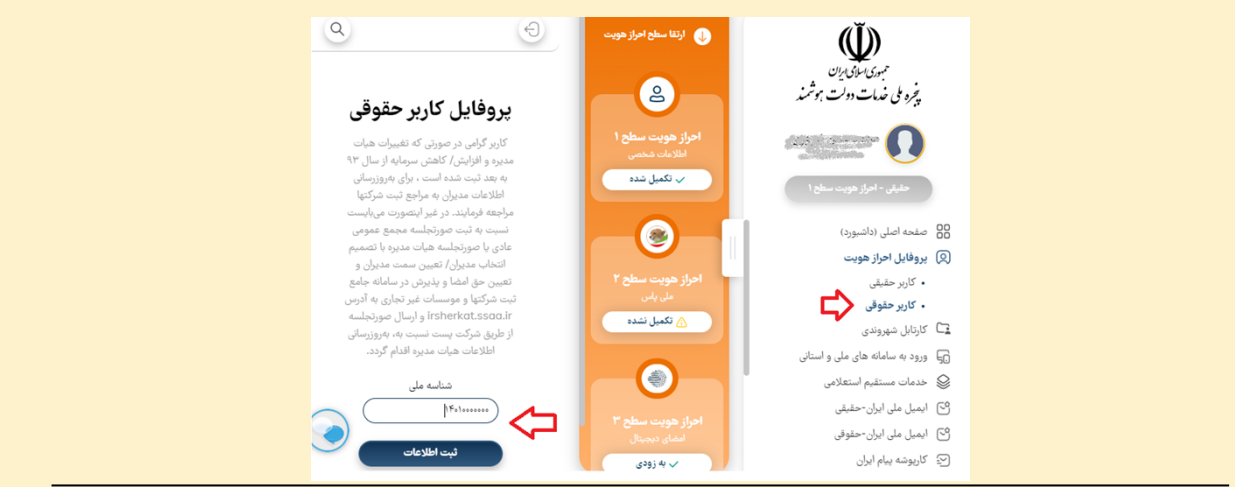

- **٢ ˗٢ نحوه ثبت و پیگیری درخواست**
- .۴ پس از ورود صاحب کالا به کارتابل گزینه « گواهینامه های عدم انطباق NCR به جهت ثبت اعتراض» انتخاب میشود.

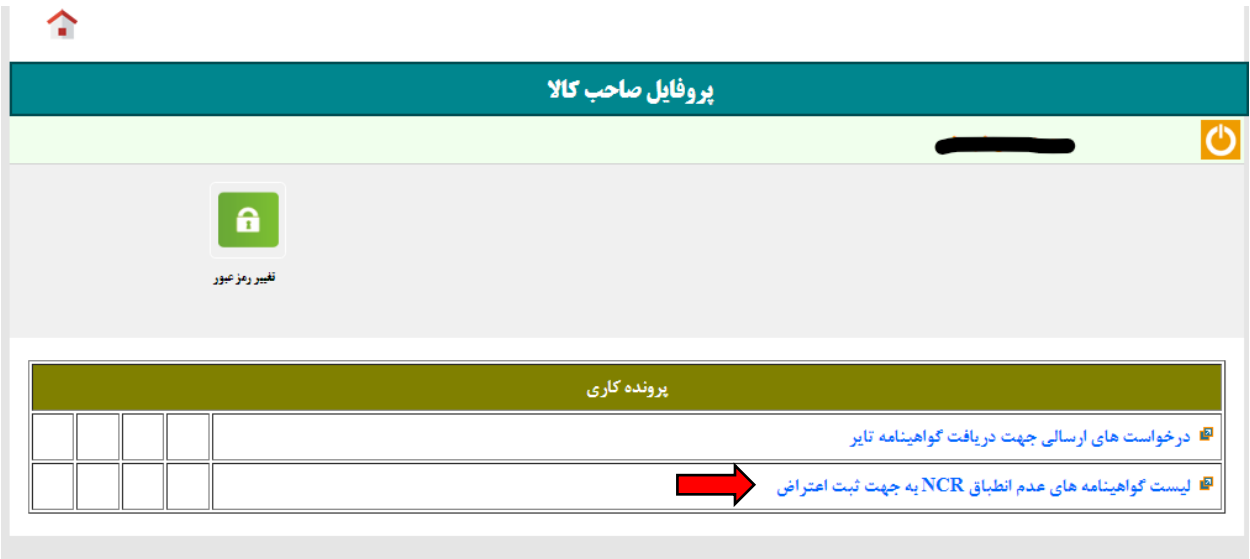

.٥ در فهرست نمایش داده شده گزینه ثبت اعتراض انتخاب میشود. در صورتی که مهلت اعتراض پایان یافته باشد امکان ثبت اعتراض برای صاحبان کالا وجود ندارد.

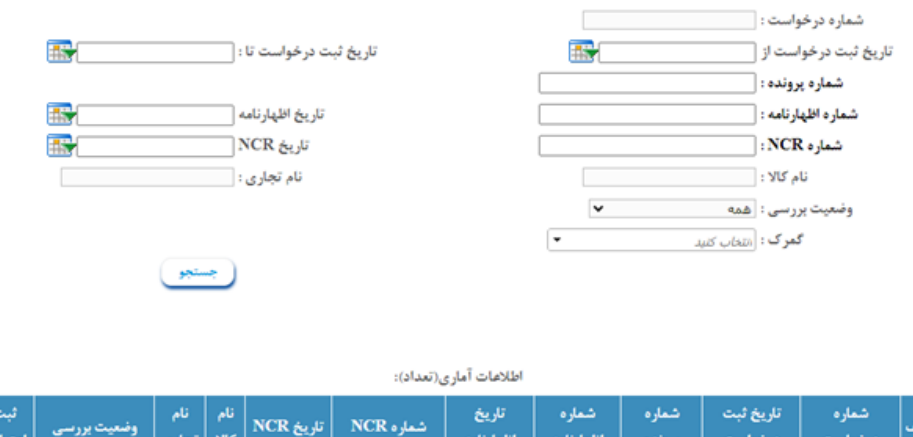

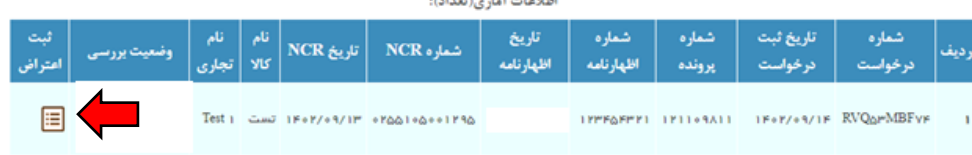

- .۶ درخواست متقاضی در فرم مربوطه تکمیل میگردد. لازم است صاحبان کالا نسبت به تکمیل فرم نهایت دقت را داشته باشند. امکان اصلاح مجدد درخواست اعتراض پس از ثبت نهایی وجود ندارد.
- .۷ پس از بررسی اداره کل استاندارد استان مربوطه بر اساس دستورالعمل شماره /١٥٢/٢٣٨د (تجدیدنظر اول)، امکان پیگیری از همین طریق برای صاحبان کالا فراهم میباشد.